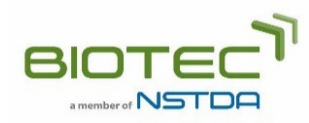

## **วิธีการใช้งานระบบขอรับบริการคัดแยกจุลินทรีย์**

- 1. ลงทะเบียนเพื่อใช้ระบบบริการออนไลน์ของ TBRC (เฉพาะกรณีใช้บริการครั้งแรก)
	- 1.1. คลิก "สมัครสมาชิก" เพือลงทะเบียนบัญชีผู้ใช้ (User Account) หรือ บัญชีสมาชิก (Member Account) โดย สามารถเลือกได้ว่าจะสมัครแบบใด
	- 1.2. ตรวจสอบอีเมลของท่าน คลิกทีลิ<งก์ในอีเมลเพือ Activate การลงทะเบียน
- 2. ขั้นตอนการขอรับบริการคัดแยกจุลินทรีย์ ประกอบด้วย 4 ขั้นตอน
	- **2.1. ลงชื!อเข้าสู่ระบบ**
	- **2.2. ไปทีเมน ! ู "งานบริการ" จากนั\*นเลือก "บริการเทคนิค" > "บริการคัดแยกจุลินทรีย์"**
	- **2.3. กรอกฟอร์มขอรับบริการ** 
		- 2.3.1. กรอกรหัสตัวอย่างและระบุความต้องการของท่าน (คัดแยกจุลินทรีย์และ/หรือนับจํานวนจุลินทรีย์) กรณี ต้องการส่งมากกว่า 1 ตัวอย่างให้คลิกปุ่ม "เพิ่มตัวอย่าง"
		- 2.3.2. ในหน้าสรุปคําขอรับบริการ ให้เลือกภาษาสําหรับรายงานผลการวิเคราะห์ (ไทยหรืออังกฤษ) และเลือก ว่าต้องการให้เก็บจุลินทรีย์ทีคัดแยกได้เพือส่งคืนให้ท่านหรือใช้สําหรับขอรับบริการจําแนกชนิดจุลินทรีย์ หรือไม่
		- 2.3.3. กรอกทีอยู่จัดส่ง ทีอยู่สําหรับออกใบแจ้งหนี< และข้อมูลภาษี
		- 2.3.4. ตรวจสอบและส่งคําขอรับบริการ ท่านสามารถดูรายการคําขอรับบริการได้จากบัญชีผู้ใช้งานของท่าน
	- **2.4. ส่งฟอร์มขอรับบริการและตัวอย่างไปยัง TBRC** 
		- 2.4.1. ไปยัง "รายการงานบริการเทคนิค" ในบัญชีผู้ใช้งานของท่าน
		- 2.4.2. เลือกและพิมพ์ฟอร์มขอรับบริการ โดยคลิกปุ่ม "พิมพ์ฟอร์ม"
		- 2.4.3. ลงนามในฟอร์มขอรับบริการและส่งฟอร์มพร้อมกับตัวอย่างไปยัง TBRC